# Modem Manager Documentation

Technikon

29 December 2016

#### Оглавление

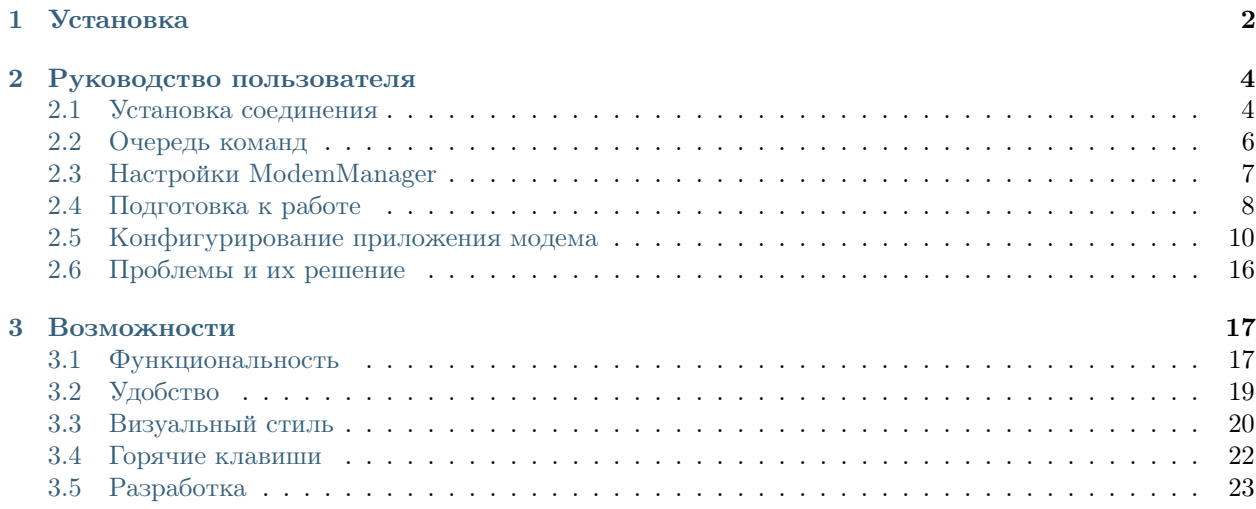

#### Установка

<span id="page-2-0"></span>Примечание: Приложение является портативным и не нуждается в установке. Однако, если вам нужна оффлайн документация и/или файлы локализации, необходимо установить и использовать программу из папки со всеми соответствующими файлами. Возможно вам также понадобится установить драйвер Sirra Wireless USB driver, который упакован в установщике.

1. Выберите предпочитаемый язык установки. Этот язык будет использован только на время установки: в программе язык можно будет сменить позже. Обратите внимание, что если ваша ОС не имеет в наличии пакета выбранного языка, вы не сможете выбрать язык.

На текущий момент (релиз 0.8), программой поддерживаются всего 2 языка: английский и русский. Хотя перевод может быть осуществлён быстро и без особых усилий с технической точки зрения.

2. Примите условия лицензионного соглашения.

На текущий момент (релиз 0.8), мы работаем над лицензионным соглашением, поэтому вместо него - заметка о копирайте. Это означает что вы согласны с тем, что все права на ПО принадлежат нам. Позже, когда лицензионное соглашение будет официально составлено, Вам будет необходимо принять его чтобы продолжить пользоваться программой.

3. Выберите папку, куда Modem Manager будет установлен. Modem Manager устанавливает набор дополнительных файлов, таких как локализация и справка (документация).

Предупреждение: Обратите внимание: если ваша ОС не разрешает доступ на запись в директорию, куда Modem Manager устанавливается, в дальнейшем (при использовании) программа не сможет создать лог-файлы. Возможно, она не сможет создать некоторые другие файлы, поэтому убедитесь, что пользователь имеет необходимые права.

B Windows 10 папка Program Files по умолчанию запрещает доступ пользователя на запись, так что Вам придётся запускать программу от прав Администратора.

Данная проблема будет решена в последующих версиях ПО, где лог-файлы будут храниться в папке Мои Документы (или во временной директории).

- 4. Выберите набор устанавливаемых файлов. Есть 3 опции:
	- (а) Полная установка. Все файлы будут установлены, включая документацию, локализацию и драйвера.
	- (b) Компактная (минимальная) установка. Минимальный набор файлов: запускной (.exe) файл и копирайт (лицензионное соглашение).
- (c) Пользовательская установка. Данный пункт выделится автоматически при выделении и снятии флажков вручную. Выбор компонентов полностью за Вами.
- 5. Настройте создаваемую ссылку в меню Все программы. Если Вы не хотите, чтобы ссылка была создана, снимите флажок Не создавать ярлык в меню Все программы
- 6. Поставьте флажок Install Sierra Wireless USB drivers для установки USB драйвера. Драйвер необходим для общения с модемом через миниUSB кабель. Если драйвер уже был установлен, Вы можете снять флажок. Снимите также флажок Создать иконку на рабочем столе, если вы не хотите этого.

Примечание: Флажок "Install Sierra Wireless USB drivers" появится лишь в случае, если драйвер был ранее выбран на экране выбора компонентов установки.

- 7. Убедитесь, что конфигурация указана правильно и нажмите кнопку Установка
- 8. Наконец, снимите флажок "Launch Technikon Modem Manager" если вы не хотите запустить Modem Manager сейчас, и завершите установку.

#### Руководство пользователя

#### <span id="page-4-0"></span>Содержание

- [Руководство пользователя](#page-4-0)
	- [Установка соединения](#page-4-1)
	- [Очередь команд](#page-6-0)
	- [Настройки ModemManager](#page-7-0)
	- [Подготовка к работе](#page-8-0)
	- [Конфигурирование приложения модема](#page-10-0)
		- ∗ [Справочное руководство](#page-13-0)
	- [Проблемы и их решение](#page-16-0)
		- ∗ [При попытке обновления из облака возникает ошибка](#page-16-1)
		- ∗ [Программа перестала работать и порт исчез](#page-16-2)

## <span id="page-4-1"></span>2.1 Установка соединения

Когда Вы первый раз откроете программу, Вы увидите следующее окно.

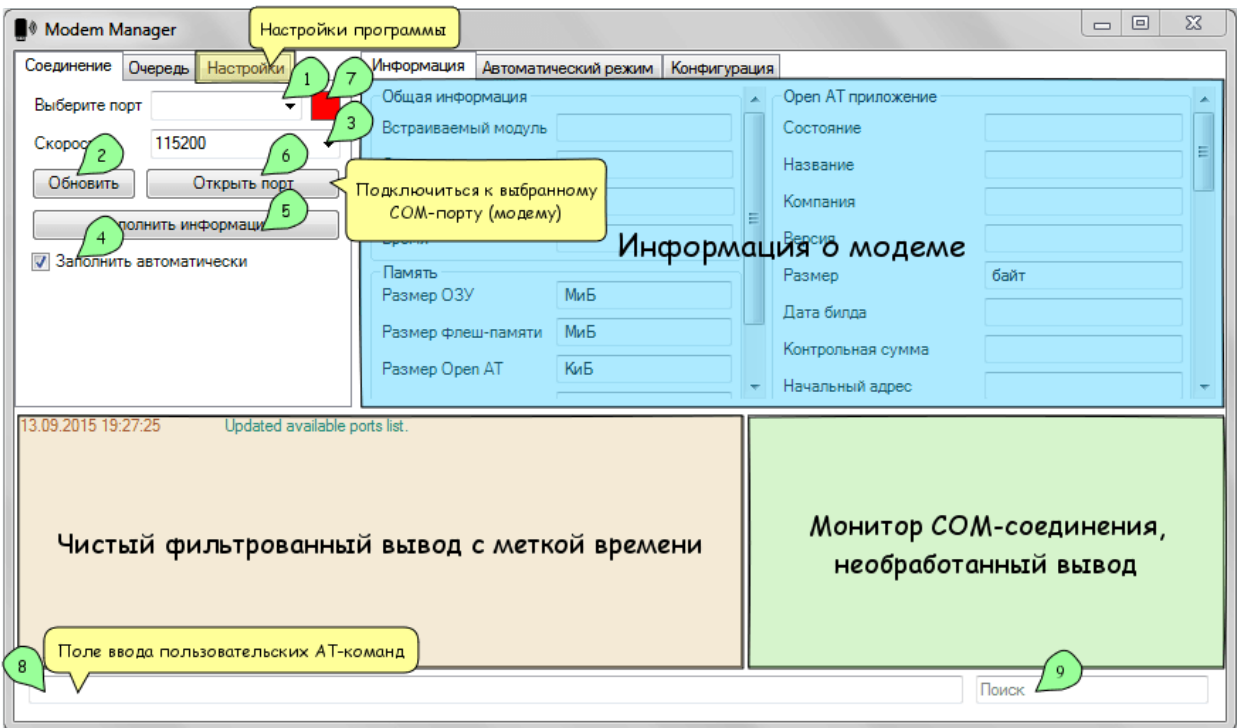

При запуске, все доступные в системе порты обновляются и добавляются в список портов 1. Вы можете вручную обновить список доступных портов, после добавления новых устройств, нажатием кнопки "Открыть порт" 2.

После выбора необходимого порта, выберите (или введите) необходимую скорость передачи данных (baud rate) для выбранного устройства 3. Установите флажок "Заполнить автоматически" 4 если Вы хотите чтобы программа заполнила информацию о модеме автоматически при подключении к устройству. Также в любой момент можно сделать это вручную используя кнопку "Заполнить информацию" 5. Тот же результат может быть получен нажатием горячей клавиши F5 (обновить информацию, см. [Горячие клавиши](#page-22-0)).

Для подключения к модему нажмите кнопку "Открыть порт" 6. Если порт был успешно открыт, индикатор текущего статуса 7 станет зелёным. Индикатор статуса может быть трех разных цветов: красный при закрытом порту, зелёный - при открытом, синий - в режиме "загрузки".

В нижней части окна располагается консольный монитор. Левая 8 часть отвечает за красивые статусные сообщения и фильтрованный вывод AT-команд, правая 9 часть является монитором последовательного COM-соединения и отображает всё что попадает в COM-порт.

Текстовое поле 10 в самом низу позволяет слать AT-команды модему напрямую. Текстовое поле 11 осуществляет поиск по обоим консольным окнам.

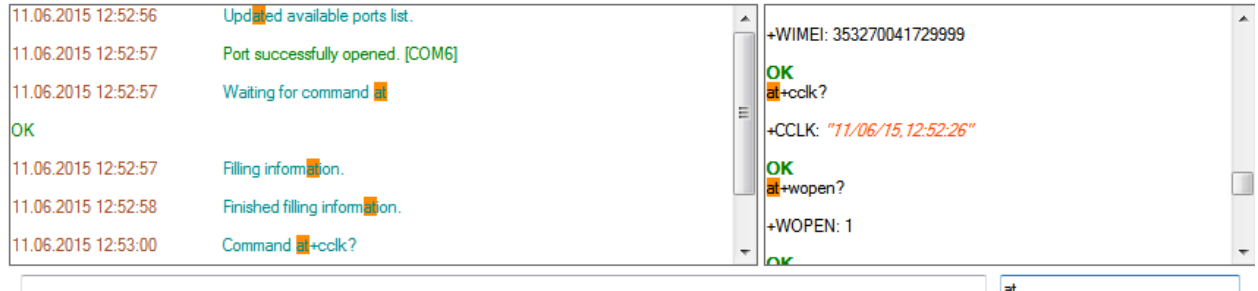

Примечание: Поиск работает не инкрементально: он лишь подсвечивает все совпадения для удобного просмотра результатов.

## <span id="page-6-0"></span>2.2 Очередь команд

При общении с модемом, будь то ручные команды или автоматическая кнопка настройки модема, ATкоманды складываются в "очередь" команд. Очередь можно приостанавливать и возобнавлять, а также повторять последнюю (неудавшуюся) команду.

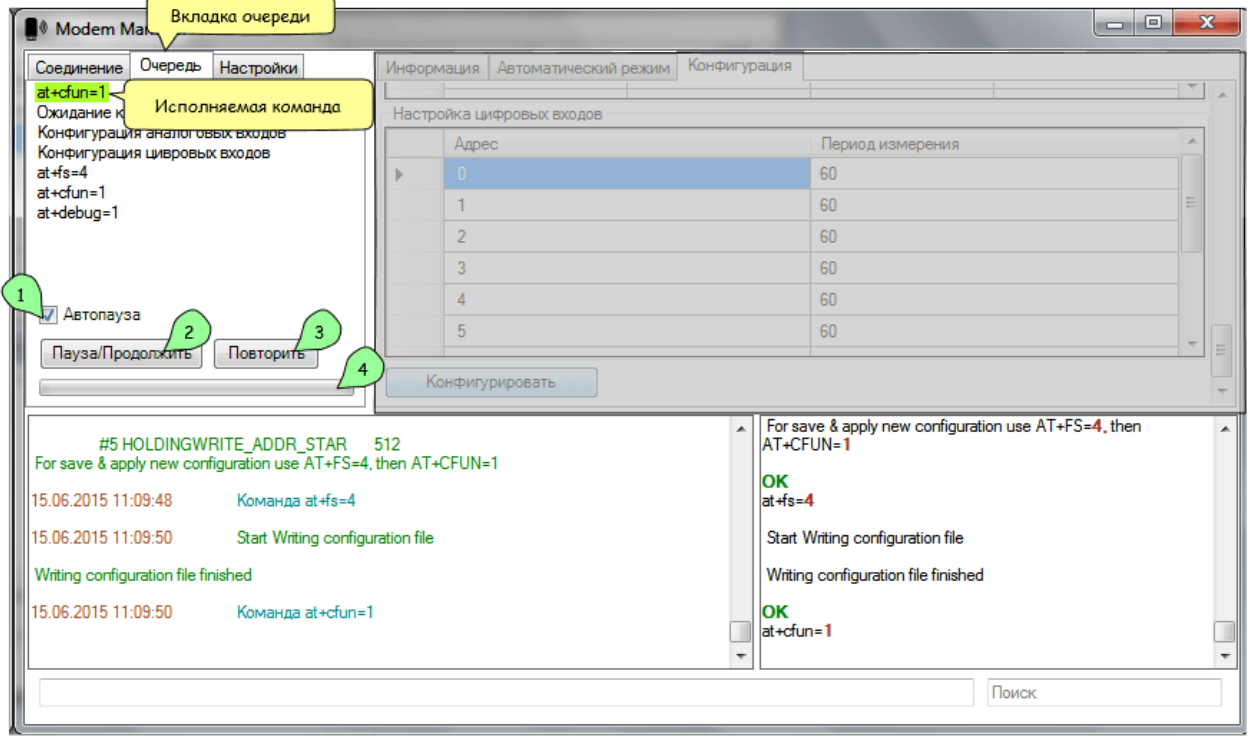

Примечание: Если флажок "Автоматически показывать очередь" (в настройках) включен, вкладка очереди будет автоматически открыта когда автоматизированный набор команд будет запущен на исполнение (см. [Настройки ModemManager](#page-7-0) ).

На скриншоте отображён список команд, появившихся после запуска конфигурирования приложения модема (см. [Конфигурирование приложения модема](#page-10-0)). Текущая работающая команда подсвечена зелёным цветом если это AT-команда, и синим цветом если это длительный процесс (загрузка прошивки по протоколу XModem, перенастройка аналоговых и цифровых входов).

Флажок "Автопауза" 1 отвечает за приостановку очереди в случае возникновения ошибок при выполнении команды. В большинстве сценариев, этот влажок должен быть активен.

Кнопка "Пауза/Продолжить" 2 позволяет вручную приостановить/возобновить очередь. Если очередь приостановлена, Вы всё ещё можете посылать модему AT-команды, которые будут выполнены сразу же после ввода в параллельной (другой) очереди, работающей без остановок специально для этого применения.

Кнопка "Повторить" 3 позволяет повторить последнюю (неудавшуюся) AT-команду если очередь в

данный момент приостановлена. Эта команда исполняется в параллельной очереди, позволяя заменить ввод одной и той же команды вручную.

Индикатор состояния 4 нужен для отображения прогресса долгих событий (таких как загрузка прошивки или перенастройка большого количества портов).

#### <span id="page-7-0"></span>2.3 Настройки ModemManager

Для более комфортной работы с программой Вы можете настроить её удовлетворяющим Вас образом. Для этого перейдите на вкладку "Настройки" 1. Если Вы желаете пропустить часть по настройке программы, можете перейти к части [Подготовка к работе](#page-8-0).

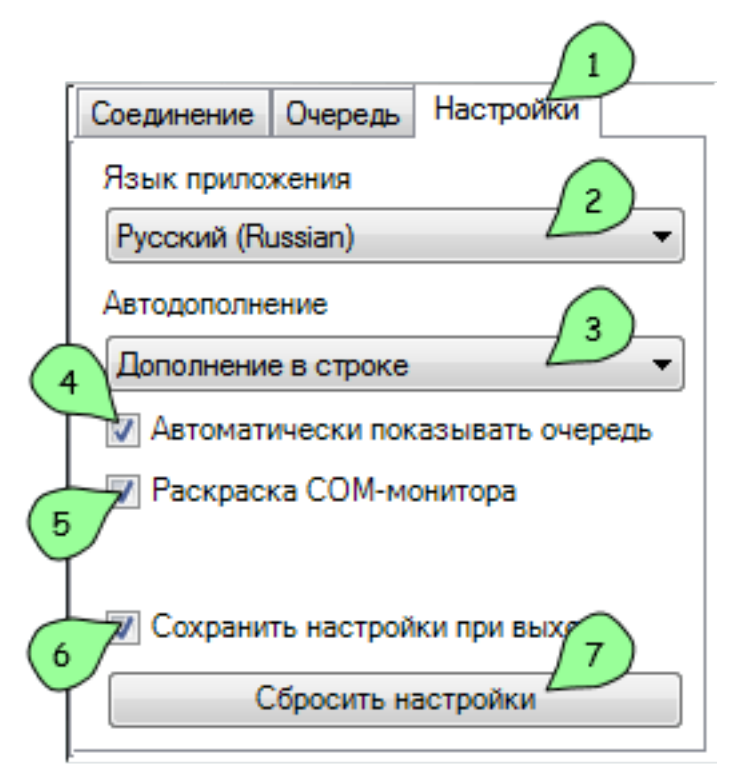

Выпадающий список "Язык приложения" 2 позволяет выбрать язык всего приложения. Локализация включает не только перевод интерфейса, но также перевод всех сообщений, статусов и т. п. На текущий момент доступны два языка: английский и русский.

В списке "Автодополнение" 3 можно выбрать тип автодополнения при вводе ручных AT-команд. Всего есть 4 типа дополнения:

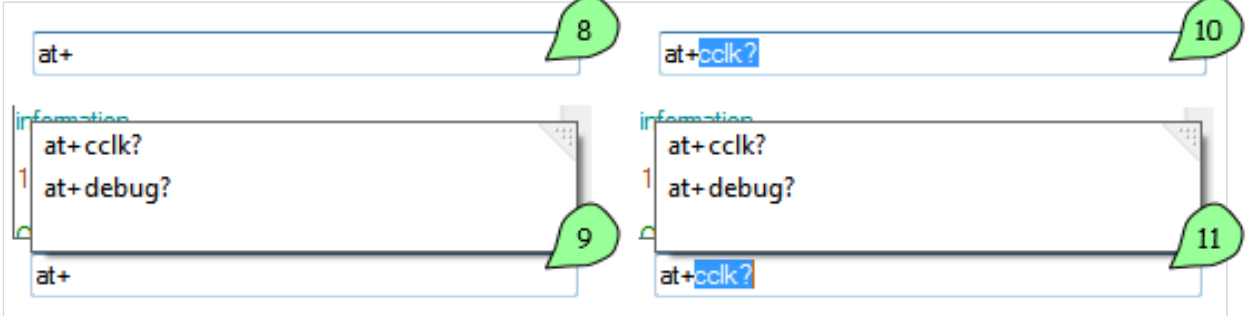

- 9 Всплывающая подсказка
- 10 Дополнение в строке
- 11 Подсказка и дополнение

Примечание: Автодополнение использует историю вводимых команд. При запуске программы список пуст, т. е. автодополнения по всем АТ-командам нету.

Флажок "Автоматически показывать очередь" 4 делает именно то, что говорит: открывает вкладку "Очередь" (см. Очередь команд) при старте выполнения длинной очереди команд для того, чтобы Вы могли видеть что происходит в данный момент.

Флажок "Раскраска СОМ-монитора" 5 улучшает вид вывода монитора последовательного порта (справа снизу) путём раскраски "синтаксиса" отдельных частей, например оранжевый - для текста в кавычках.

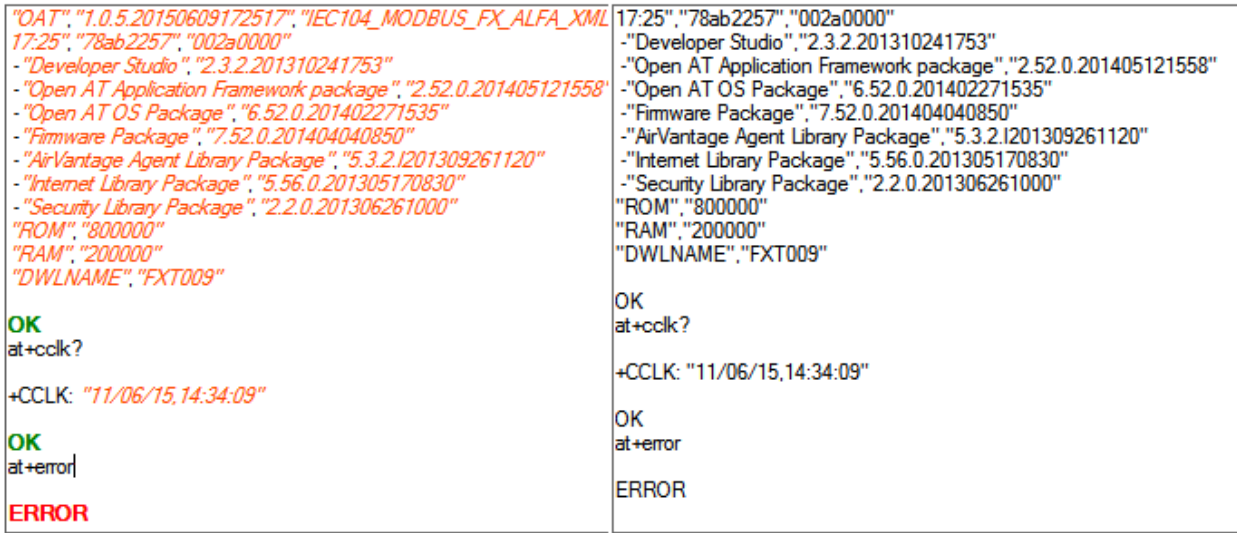

Флажок "Сохранить настройки при выходе" 6 необходим для сохранение всевозможных статусов и установленных настроек приложения между сессиями. Если Вы хотите запретить изменение настроек, снимите эту галочку и приложение будет начинать каждый раз с теми же настройками (текущими сохранёнными).

Предупреждение: Программа не сохранит настройку "Сохранять настройки при выходе" если флажок снят. Чтобы намеренно сохранить эту настройку, используйте горячее сочетание клавиш Ctrl S, которое позволяет сохранять настройки в любой момент времени (см. Горячие клавиши).

И, наконец, кнопка "Сбросить настройки" 7 сбрасывает все возможные настроки на их стандартные значения без возможности возврата:)

### <span id="page-8-0"></span>2.4 Подготовка к работе

Перед началом использования модема, необходимо подготовить его для работы. Если у Вас есть чистый (новый) модем без нашего приложения и конфигурации, необходимо записать изначальную операционную систему и её загрузчик. Для этого нажмите кнопку "Подготовка чистого модема" в нижней левой части экрана на вкладке "Соединение". Будет произведена первоначальная подготовка модема для корректной работы.

Предупреждение: Необходимо запускать приложение из папки с установленным компонентом "Firmware". Файлы Firmware.dwl и Bootloader.dwl (прошивка операционной системы и загрузчик) должны присутствовать в папке"Firmware" в корне директории где находится приложение.

Это действие полностью перезаписывает операционную систему и сбрасывает настройки модема. Для перенастройки модема под ваши нужды, проделайте следующие шаги на вкладке "Автоматический режим":

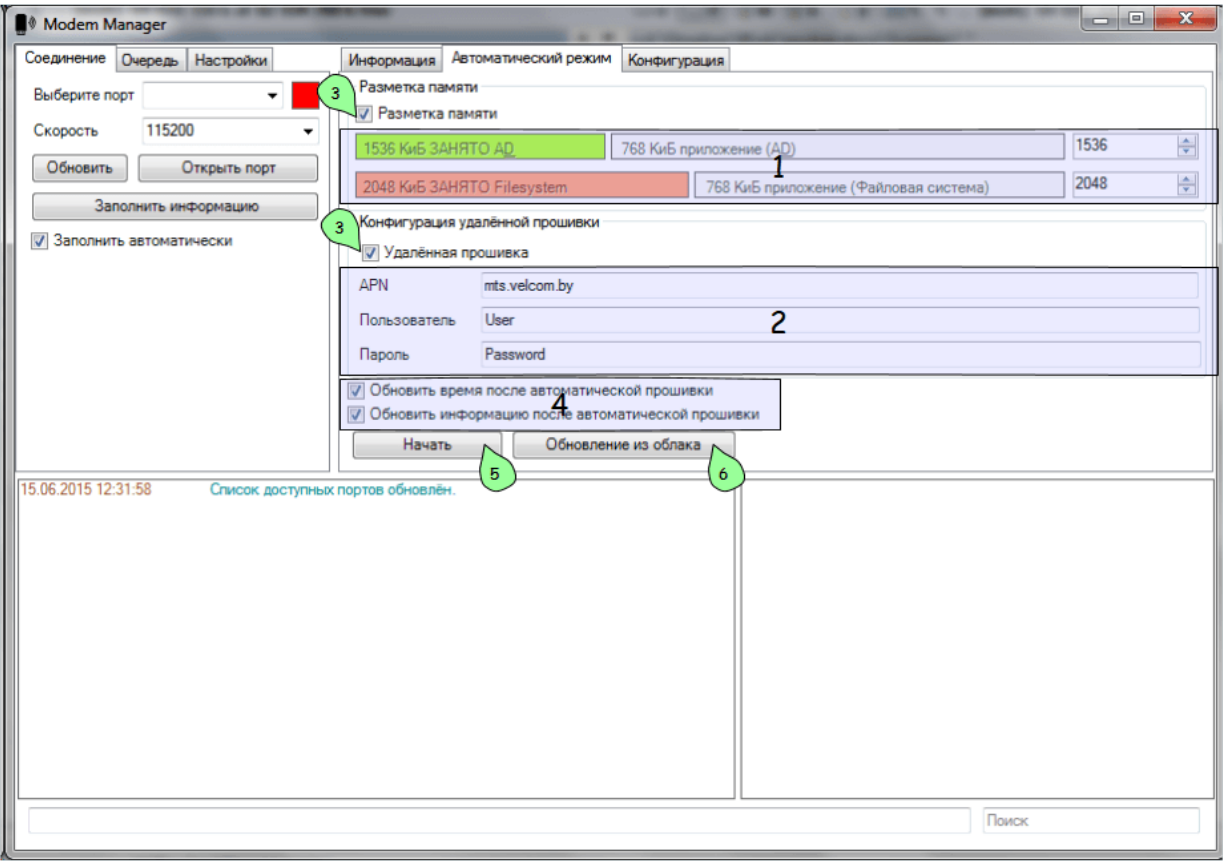

1 Переразбить внутреннюю память модема (место под приложение и файловую систему) если Вам это необходимо.

2 Настроить внешнюю (интернет) APN для sim-карты.

3 Удостовериться, что необходимые флажки активны.

4 Установить этот флажок если Вы хотите обновить внутреннее время модема и обновить (получить снова) информацию о модеме после выполнения всех действий.

5 Нажать кнопку "Начать" для старта автоматического процесса подготовки модема. Очередь (см. [Очередь команд](#page-6-0)) будет заполнена необходимыми командами и начнёт настройку модема.

Если Вы хотите обновить приложение (прошивку) (или загрузить его первый раз), нажмите кнопку "Обновление из облака" 6. Процесс обновления приложения из облака не до конца явный, потому как Вам вероятно придётся обходить некоторые ошибки вводом команд вручную. Если Вы обнаружите какие-либо ошибки, обратите внимание к разделу [Проблемы и их решение](#page-16-0).

## <span id="page-10-0"></span>2.5 Конфигурирование приложения модема

Конфигурирование (настройка) приложения (прошивки) модема работает только если эта прошивка присутствует на модеме (что очевидно).

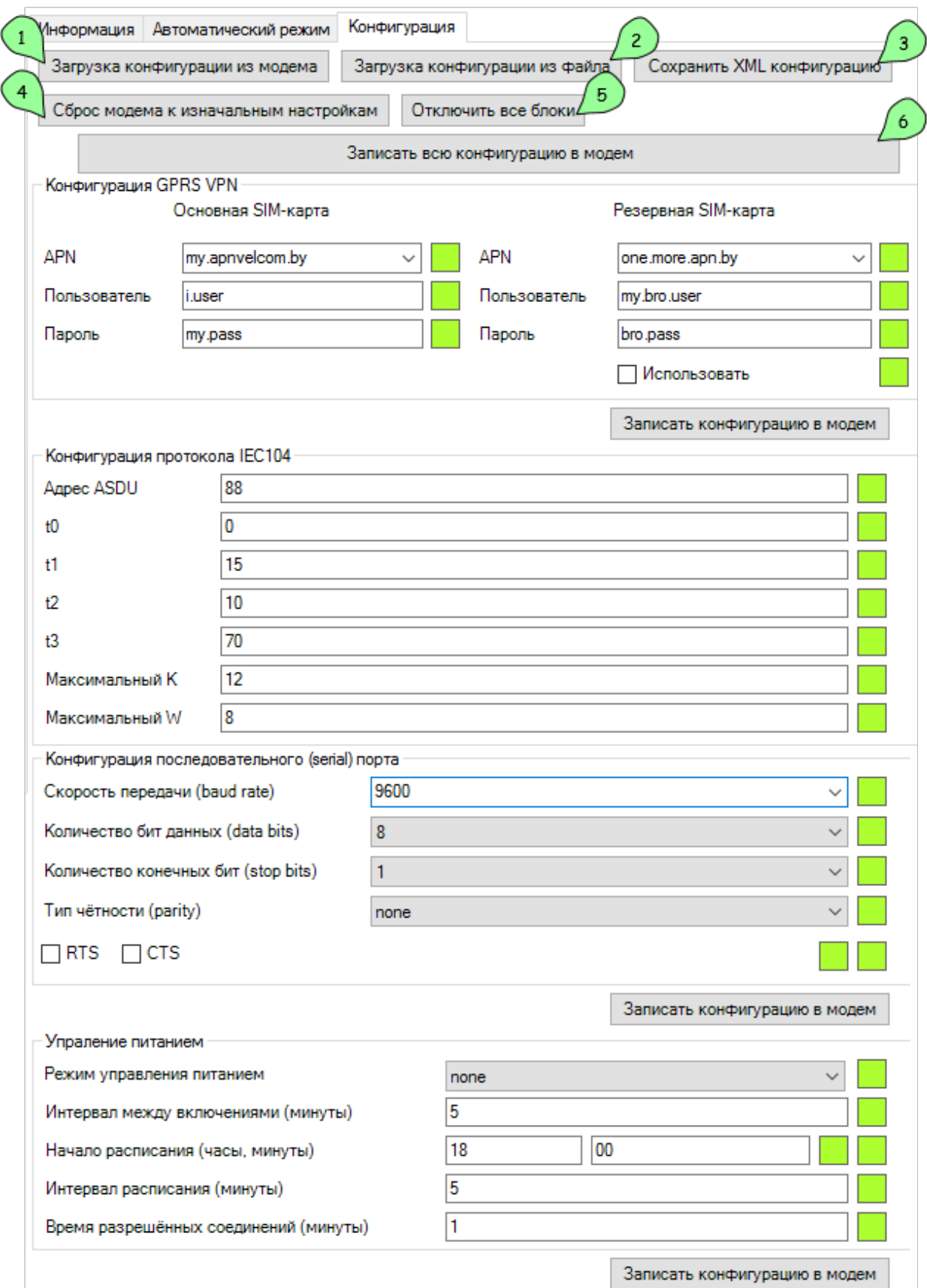

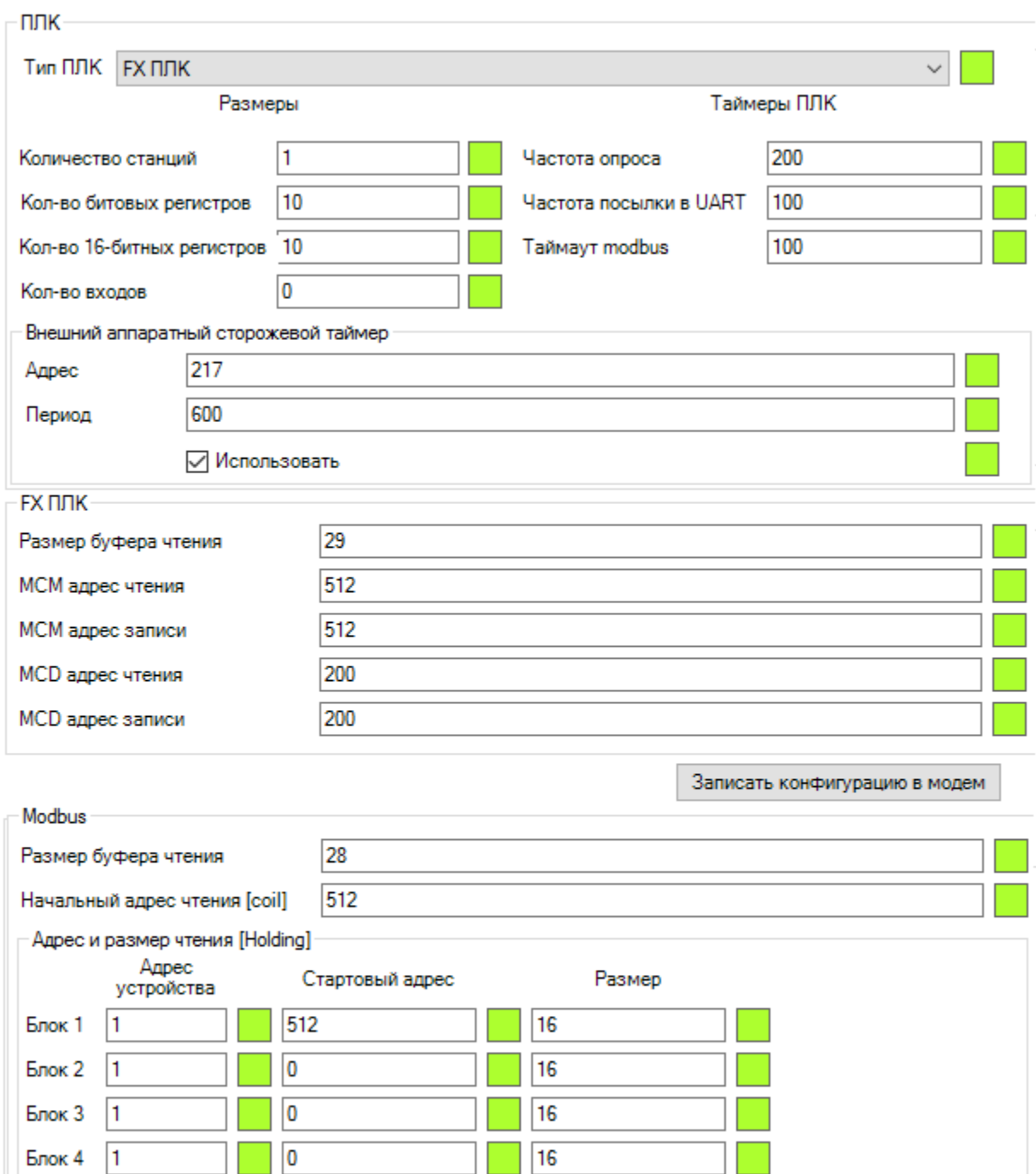

 $\overline{16}$ 

 $|1$ 

 $\vert$ 1

 $\overline{\mathbf{0}}$ 

Блок 5

Записать конфигурацию в модем

![](_page_13_Picture_94.jpeg)

- Настройка аналоговых входов

#### Записать конфигурацию в модем

- Настройка цифровых входов

![](_page_13_Picture_95.jpeg)

Записать конфигурацию в модем

1 - заполнить информацию из модема.

2 - заполнить информацию из XML файла. Вы можете получить XML-файл с настройками под Вашу конфигурацию и просто загрузить всю конфигурацию из него.

3 - сохранить текущую конфигурацию с экрана в XML файл для дальнейшего использования.

4 - сбросить конфигурацию на стандартную (определяется версией приложения, прошитого в модеме).

5 - включить/выключить конфигурирование всех блоков. Вы можете переключить статус вкл./выкл. отдельного блока путём клика по нему с зажатой клавишей CTRL.

6 button configures all on-screen configuration into modem.

#### <span id="page-13-0"></span>2.5.1 Справочное руководство

![](_page_13_Picture_96.jpeg)

![](_page_14_Picture_237.jpeg)

![](_page_14_Picture_238.jpeg)

![](_page_14_Picture_239.jpeg)

![](_page_15_Picture_215.jpeg)

![](_page_16_Picture_141.jpeg)

![](_page_16_Picture_142.jpeg)

## <span id="page-16-0"></span>2.6 Проблемы и их решение

#### <span id="page-16-1"></span>2.6.1 При попытке обновления из облака возникает ошибка

Если ошибка возникает перед командой at+wdss=1,1, скорее всего в модеме отсутствует sim-карта. Пожалуйста, проверьте наличие и работоспособность sim-карты, а также надёжное интернет-соединение (правильный APN).

Помните также о том, что для корректной работы модем должен быть пропатчен (см. [Подготовка к](#page-8-0) [работе](#page-8-0)). APN должен быть настроен как минимум 1 раз.

#### <span id="page-16-2"></span>2.6.2 Программа перестала работать и порт исчез

Это, предположительно, проблема драйвера Sierra Wireless USB driver. Скорее всего, вам понадобится перезагрузить компьютер для того чтобы порт снова появился в системе.

Если проблема возникла во время конфигурации (вкладка "Конфигурация"), Вы можете сохранить текущую конфигурацию в XML файл, перезапустить программу и загрузить конфигурацию из XML файла.

### Возможности

## <span id="page-17-1"></span><span id="page-17-0"></span>3.1 Функциональность

 $\bullet\,$ Стабильная связь с модемом

![](_page_17_Figure_4.jpeg)

• Полная информация о модеме

![](_page_17_Figure_6.jpeg)

- Общая информация
- Информация о памяти
- $-$ Информация о прошивке
- Очередь команд

![](_page_18_Figure_0.jpeg)

- Все команды добавляются в общую очередь, работающую в фоне
- Пользователи могут приостанавливать и продолжать команды, добавленные в очередь
- Очередь может автоматически останавливаться при возникновении ошибок (если настроено)
- Список текущих команд очереди отображается на экране. Текущая команда подсвечивается другим цветом
- При запуске автоматической настройки модема, вкладка очереди автоматически открывается для просмотра
- Загрузка прошивки, используя XModem-протокол

![](_page_18_Figure_7.jpeg)

• Автоматическая конфигурация модема

![](_page_18_Figure_9.jpeg)

- Стереть приложение
- Запись загрузчика и прошивки
- Разбивка памяти
	- \* Выбор разделов приложения и файловой системы, автоматическая разбивка после
	- $*$  Минимальный размер раздела памяти под приложение составляет 256 КиБ (для защиты)
	- \* Визуальное отображение распределённой памяти
- Запись приложения
- Подготовка модема к удалённой прошивке

– Синхронизация времени

## <span id="page-19-0"></span>3.2 Удобство

• Автодополнение команд с всплывающим списком истории

![](_page_19_Picture_37.jpeg)

• Локализация всех графических элементов, статус-сообщений и т. п.

![](_page_19_Picture_5.jpeg)

![](_page_19_Picture_6.jpeg)

• Сохранение всех настроек между сессиями

![](_page_19_Picture_38.jpeg)

## <span id="page-20-0"></span>3.3 Визуальный стиль

![](_page_20_Figure_1.jpeg)

• Чистое и фильтрованное окно консоли

![](_page_20_Figure_3.jpeg)

- Дата выполнения команды
- Цветные статусы в консоли
- Низкоуровневое окно COM-монитора

![](_page_21_Figure_0.jpeg)

- Содержит всю историю команд пока порт открыт
- Поиск по обоим консольным окнам

![](_page_21_Picture_49.jpeg)

• Цветные и заметные статус-индикаторы

![](_page_21_Figure_5.jpeg)

• Гибкий дизайн - окна полностью растягиваемы и сжимаемы, совместимы с любыми разрешениями экранов, внутренние разделители позволяют раздвигать элементы для большей гибкости. Также, можно показать/скрыть некоторые окна горячими клавишами (F11/F12).

![](_page_22_Figure_0.jpeg)

• Индикатор прогресса показывает процесс загрузки файла

![](_page_22_Picture_112.jpeg)

#### <span id="page-22-0"></span>3.4 Горячие клавиши

Общие:

F1 - PDF документация (при наличии), иначе - вебсайт

Ctrl + F1 - Прочитать ID текущей машины (ПК): необходимо для проверки лицензии (разблокировки полной версии)

- F5 Обновить (прочитать) информацию о модеме
- F6 Обновить (прочитать) конфигурацию приложения
- F9 Записать текущие настройки модема в XML-базу установленных модемов
- F11 Скрыть / показать Консольное окно
- F12 Скрыть / показать Главное окно
- $Ctrl + L$  Очистить консоль
- $Ctrl + S$  Сохранить все настройки, включая текущую APN-конфигурацию

 $\mathrm{Ctrl} + \mathrm{M}$  - режим полноэкранного монитора  $\mathrm{COM}$ -порта, может быть совмещён с режимом Отделения окна (ПКМ -> Вынести в отдельное окно)

Ctrl + Space - Приостановить/Возобновить очередь

Ввод AT-команд:

Return - Послать команду

 $Ctrl + Z$  - Послать данные для загрузки (символ substutite в конце строки)

Навигация внутри окна:

- Ctrl + I Переключиться на поле ввода AT-команд
- Ctrl + F Перейти на поле поиска
- Alt  $+1$  переключиться на 1ую вкладку Соединение
- Alt  $+2$  переключиться на 2ую вкладку Очередь
- Alt  $+3$  переключиться на  $3$ ю вкладку Настройки
- Alt  $+4$  переключиться на 4ую вкладку Информация
- $Alt + 5$  переключиться на 5ую вкладку **Автоматический режим**
- Alt  $+ 6$  переключиться на бую вкладку Конфигурация

Примечание: Для переключения вкладок также можно использовать клавишу Ctrl

## <span id="page-23-0"></span>3.5 Разработка

![](_page_23_Figure_10.jpeg)

#### Separate thread

- Чистая кодовая база и архитектура
- Минимальные зависимости
- Мультипоточность: вся работа совершается в фоне, графический интерфейс не тормозит
- Разные классы делают распределённую работу
- Конструктивные комментарии для большинства блоков кода
- $\bullet$ Части кода закрыты в блоках региона #regions для удобства
- $\bullet\,$  search